## **Adding courses to Your Course Cart**

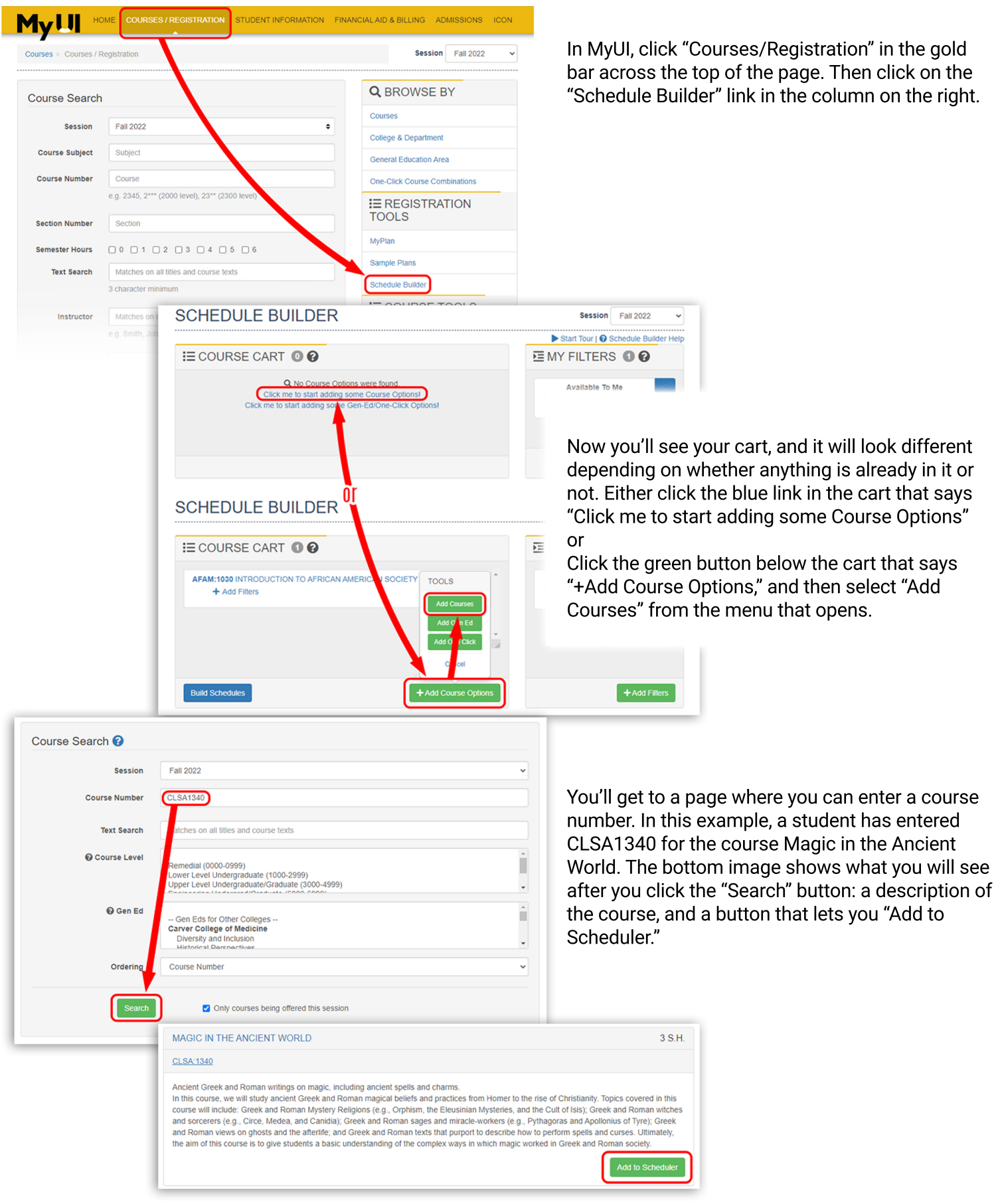

## Adding courses to Your Course Cart

The images below shows several different ways you might end up browsing course options, when you don't know the specific course number to add to your cart. In all of these views, you will see the green "Add to Scheduler" button to the right side of each course. If you click it, you will often then have the option to add either the Course (meaning you want to see schedules using any section of this course) or the Section (meaning you only want to use this specific section).

In the first image, a student was browsing a list of General Education courses and decided to add one to their cart. In this situation, you usually want to select "Course" rather than "Section," so the Schedule Builder shows you more scheduling options.

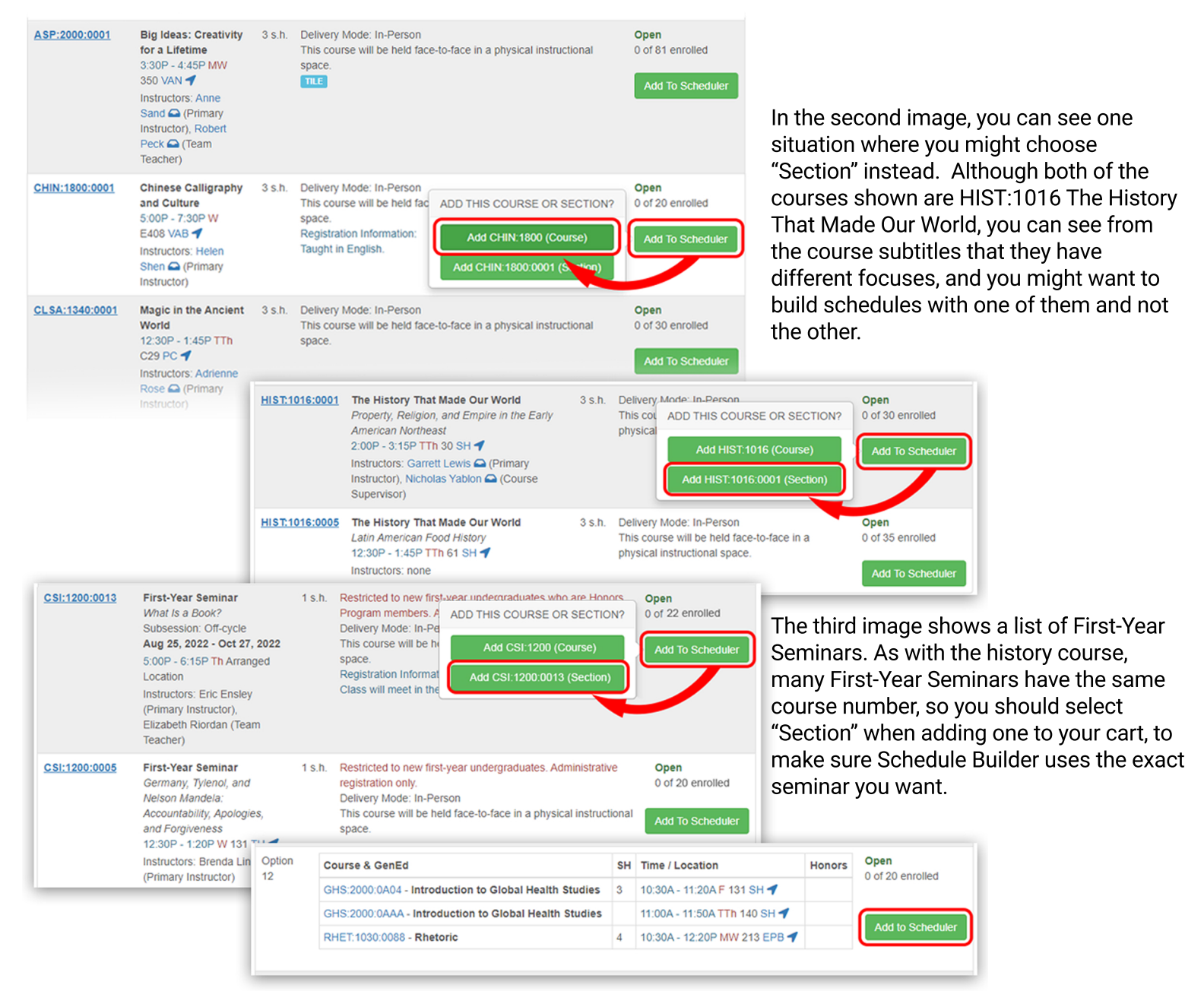

Finally, the last image shows a Courses in Common option. Because this program bundles two courses together, clicking "Add to Scheduler" next to the option you want will put both linked courses into your cart together.